## **PROCEDURA PER LA PRENOTAZIONE DEI COLLOQUI INDIVIDUALI**

Cari genitori, di seguito le indicazioni per prenotare i colloqui individuali:

- 1. È necessario disporre di un account G mail, se ne siete sprovvisti basta utilizzare l'account istituzionale dato a vostro figlio.
- 2. Accedete al registro elettronico e scegliete la voce "Eventi e documenti".

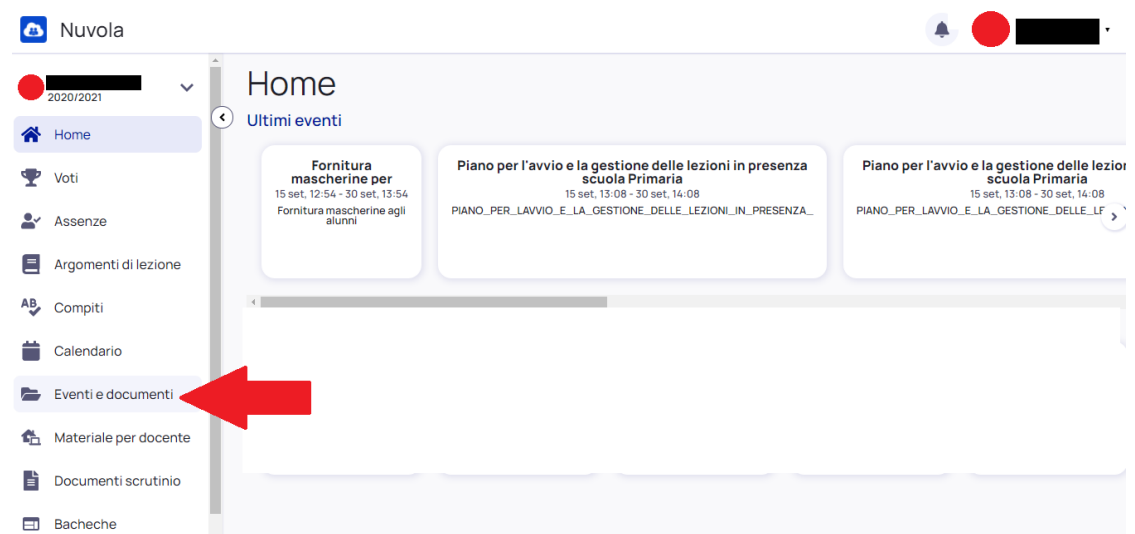

## 3. Cliccate su "Eventi alunno".

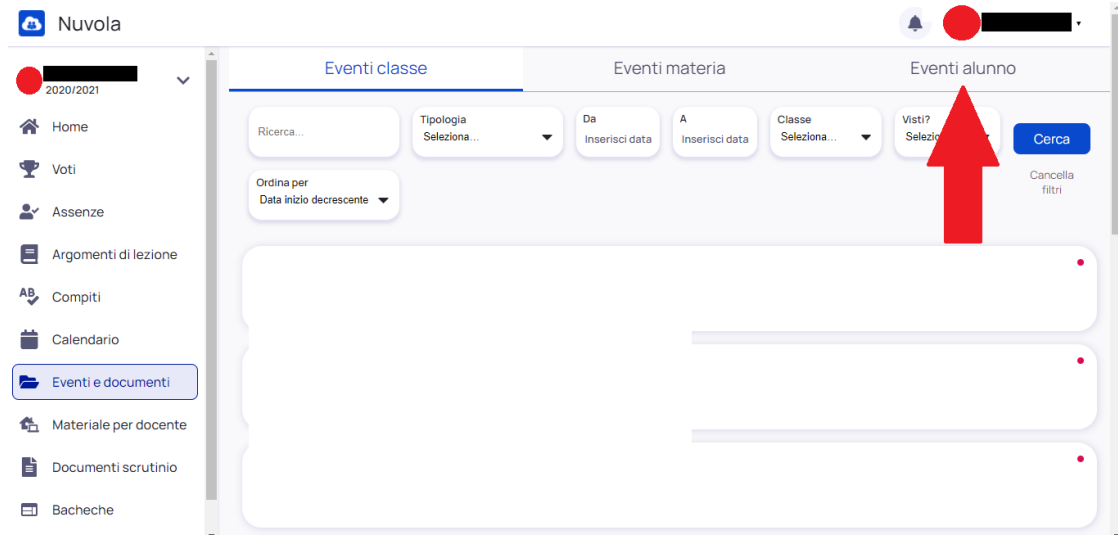

4. Tra gli eventi, scegliete "Colloquio individuale".

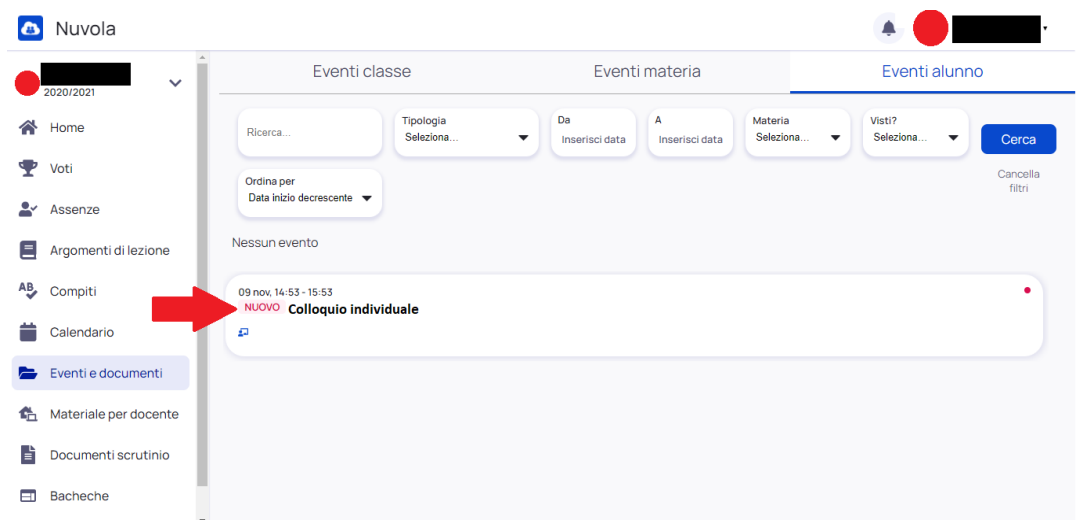

5. Aprite l'evento cliccando sulla voce "Colloquio individuale"; si visualizzerà la seguente schermata: spostatevi su descrizione e cliccate sul link in evidenza.

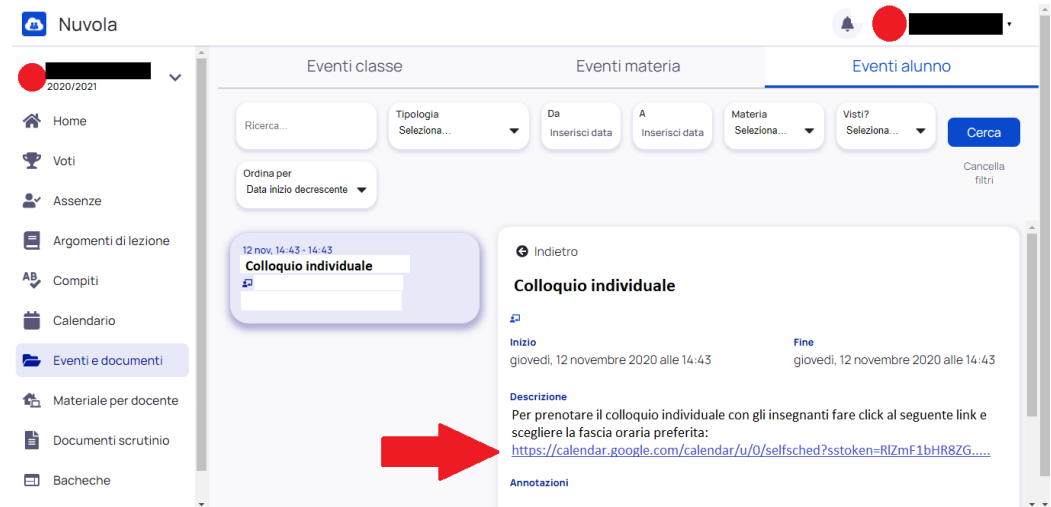

6. Cliccando sul link si aprirà la seguente pagina

|  |  | (Ser (Ser (Ser (Ser (Ser (Ser                                |  |  |  |
|--|--|--------------------------------------------------------------|--|--|--|
|  |  | (Ser (Ser (Ser (Ser (Ser (r                                  |  |  |  |
|  |  | ∡(Ser <sub>(Ser</sub> <sub>(Ser)</sub> (Ser <sub>(Ser)</sub> |  |  |  |
|  |  | (Ser (Ser (Ser (Ser (Ser (Ser                                |  |  |  |
|  |  |                                                              |  |  |  |
|  |  |                                                              |  |  |  |
|  |  |                                                              |  |  |  |

7. Passando il mouse sui diversi spazi potrete visualizzare l'orario degli appuntamenti disponibili. Selezionate uno dei rettangoli per prenotare il colloquio, **nella descrizione inserite genitore di …….….….. classe ……** e confermate con "Salva", come mostrato nell'immagine seguente:

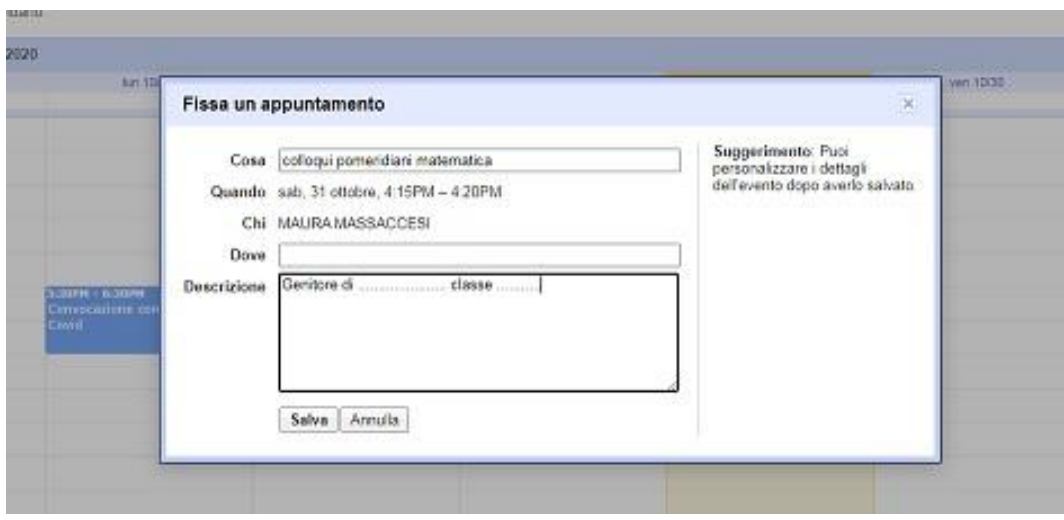

- 8. Il colloquio risulterà prenotato. Sia il genitore che il docente riceveranno un'email con indicati data, ora e link per attivare il video incontro.
- 9. Per partecipare al colloquio dovrete aprire l'email ricevuta e cliccare sul link oppure selezionare il link che troverete su "Calendar" di Google nella data dell'appuntamento prenotato.

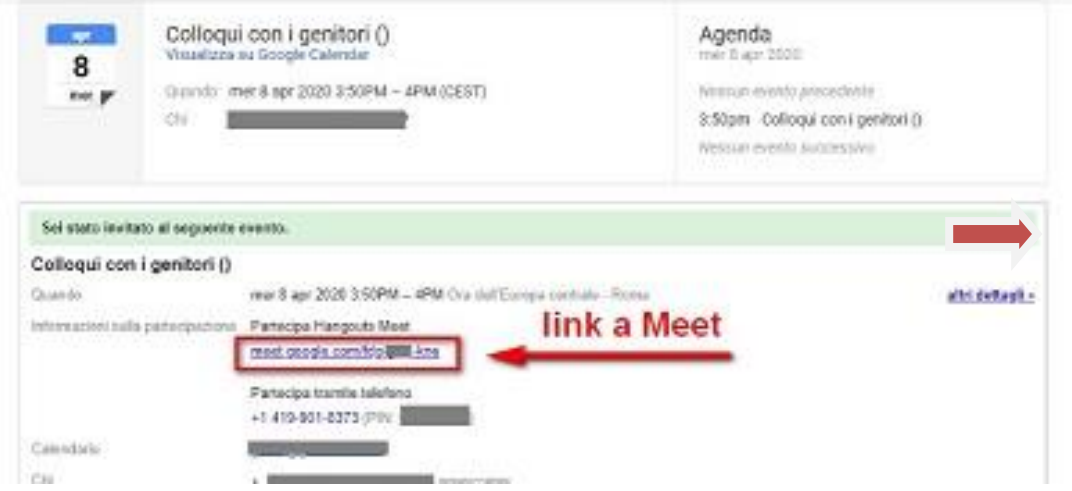